**+**2MA2+ I MEYOEO INSWW. X++8J03 A OSJND 3JX08 I +0NJJ0+ LOOO 3XXOS A SOKXS OLOOO!

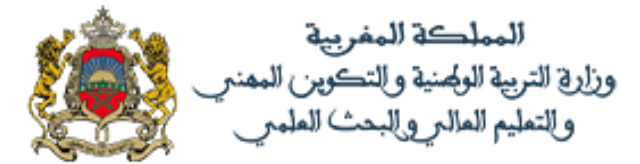

# **فضاء التالميذ**

**الولوج للفضاء والخدمات**

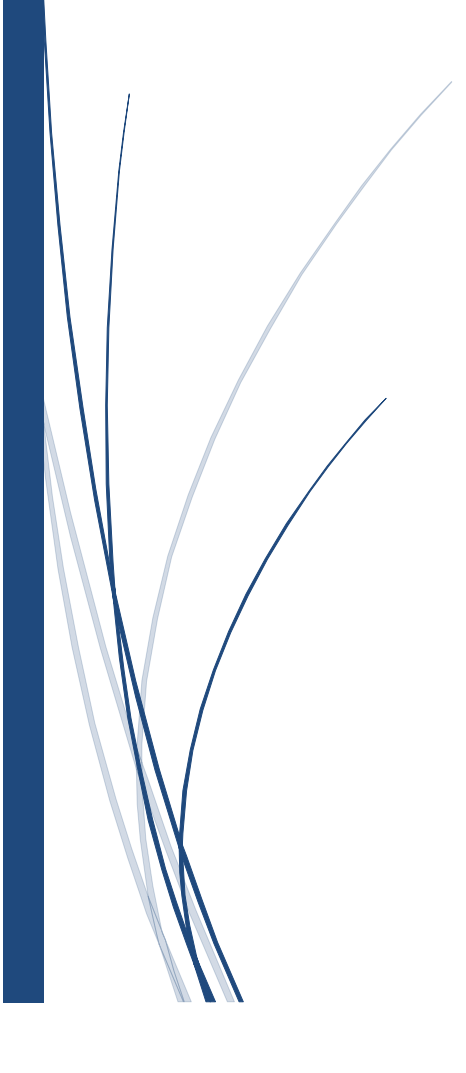

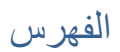

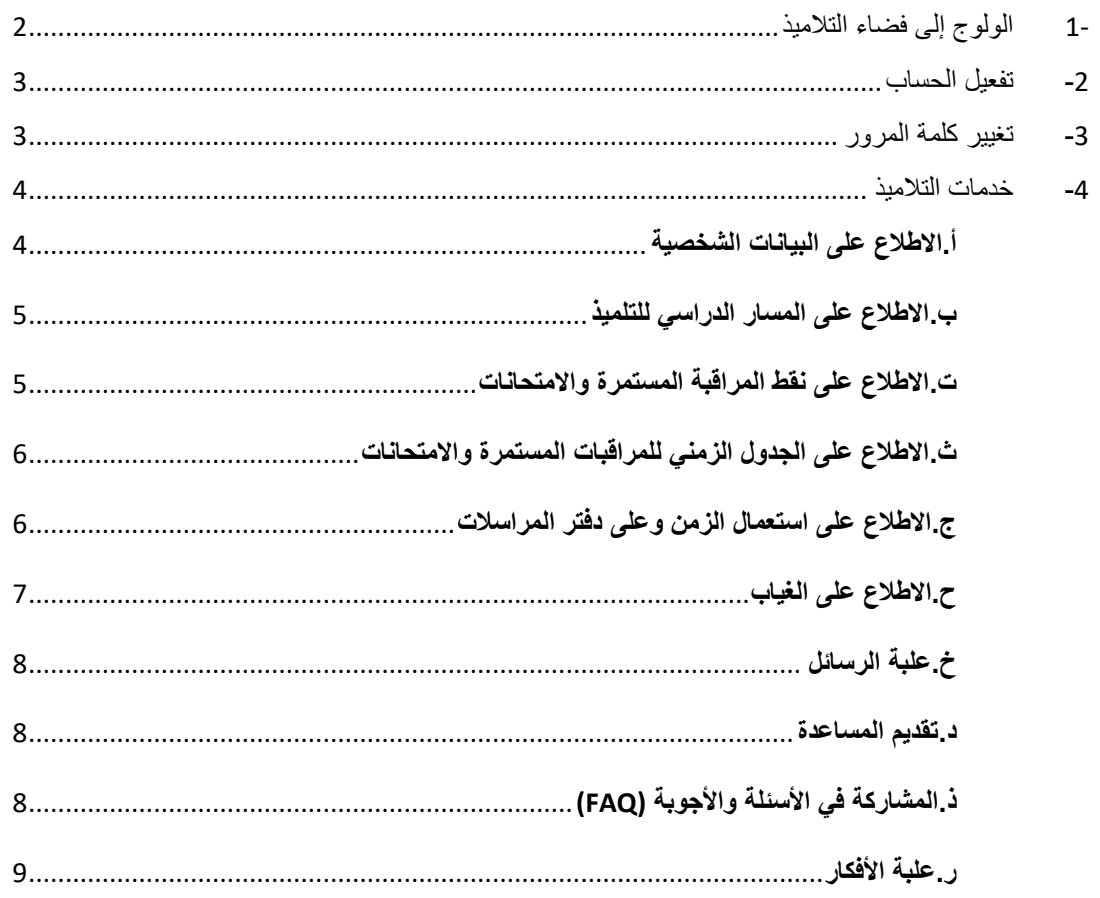

-1 الولوج إلى فضاء التالميذ يتوجه التلميذ إلى المؤسسة التعليمية للحصول على كلمة المرور من مدير المؤسسة التعليمية.

ا**لمرحلة :1** الولوج عبر الرابط [ma.gov.men.moutamadris:/https](https://waliye.men.gov.ma/) إلى فضاء التالميذ وتسجيل الدخول إلى الفضاء الخاص بالضغط على الزر "خدمات مسار":

<span id="page-2-0"></span>اسم المستعمل: البريد الالكتروني codemassar@taalim.ma

كلمة المرور: تسلم من طرف مدير المؤسسة التعليمية.

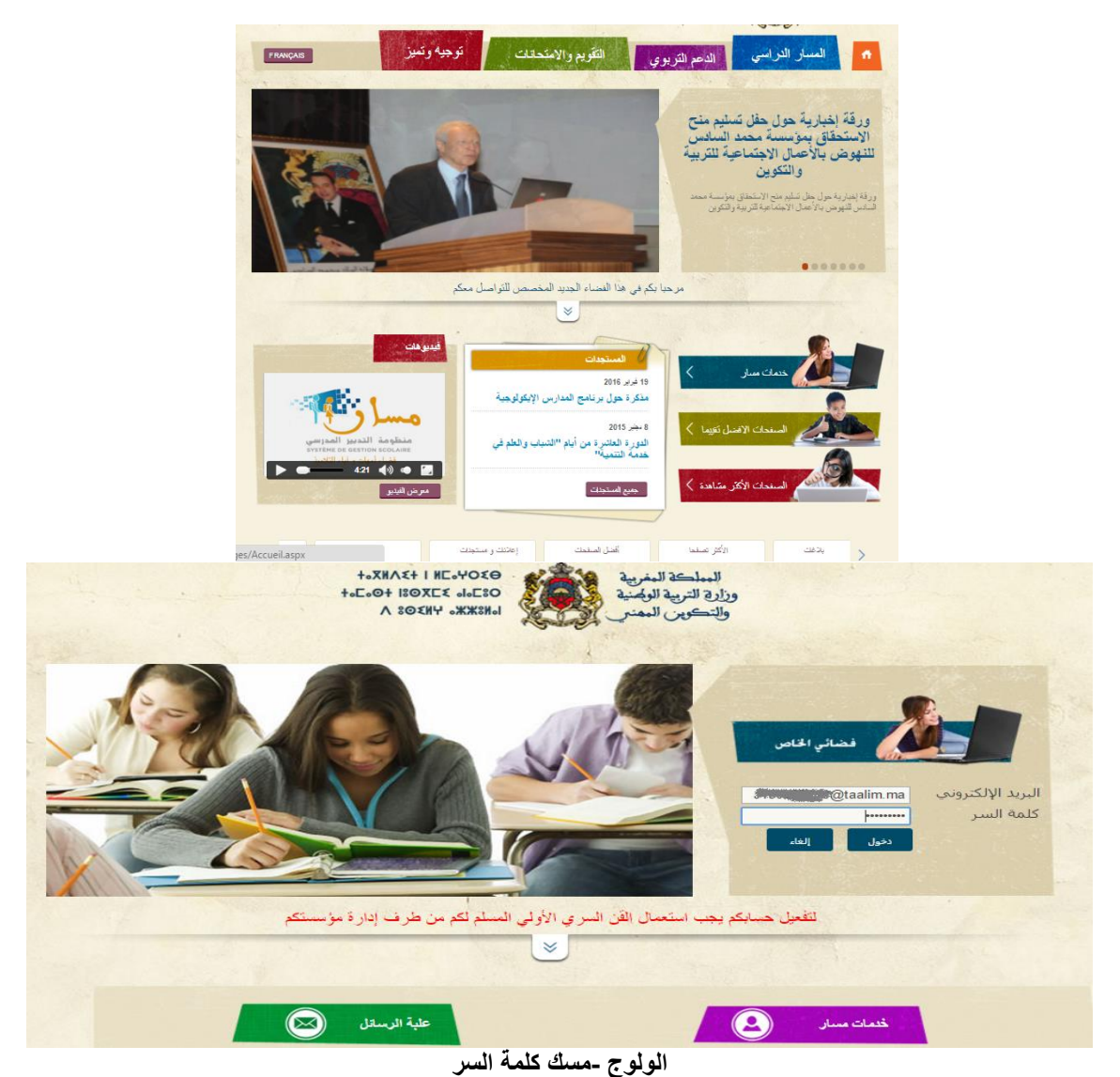

# <span id="page-3-0"></span>-2 تفعيل الحساب

بعد الولوج الأولـي إلـى الموقع تظهر الشاشة التالية لتفعيل الحساب حيث يجب إدخال كلمة السر القديمة ثم كلمة المرور الجديدة والتي ستمكن من الولوج الفعلي إلى الفضاء الخاص.

مالحظة: عند تغيير كلمة المرور في الفضاء الخاص للمتمدرس فإن كلمة مرور البريد االلكتروني ma.Taalim تتغير تلقائيا. في حين، وعلى العكس فإن تغيير كلمة المرور من خلال البريد الالكتروني Taalim.ma لا تحدث أي تغيير على مستوى الولوج للفضاء الخاص بالمتمدرس.

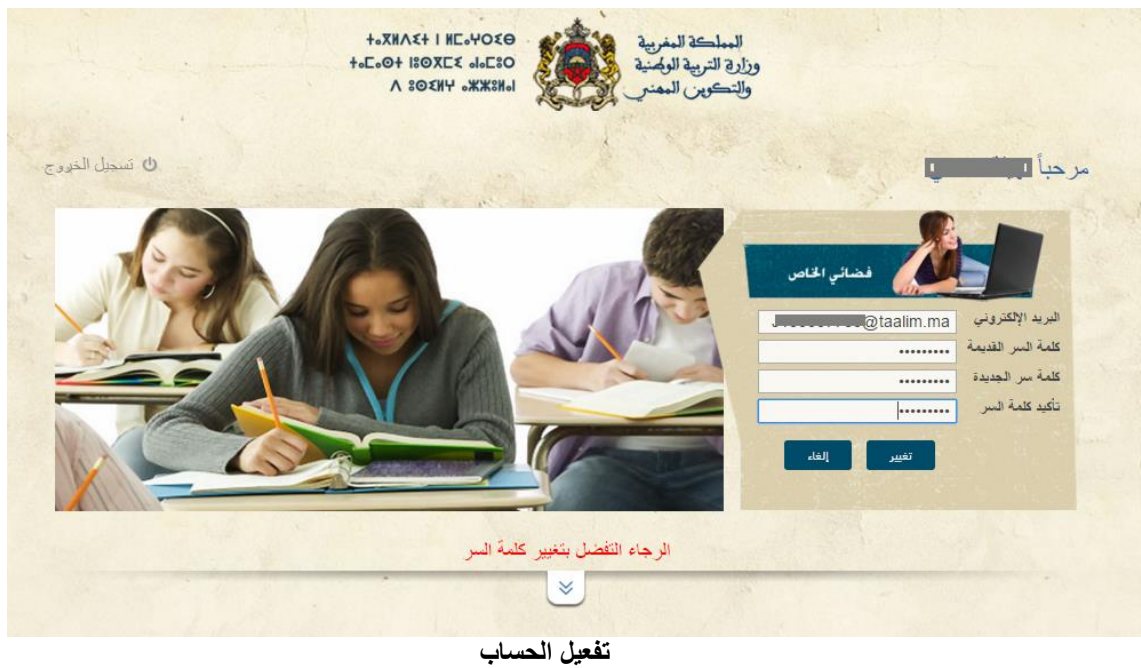

## <span id="page-3-1"></span>-3 تغيير كلمة المرور

يمكن للتلميذ أن يغير كلمة المرور انطالقا من فضائه الخاص حسب الشاشات التالية. حيث يقوم بإدخال كلمة المرور القديمة ثم الجديدة، وعند الضغط على زر "تغيير" يحصل على تأكيد تغيير كلمة المرور.

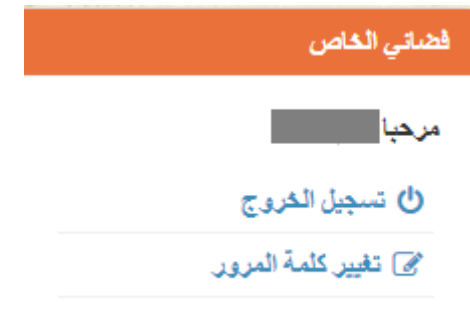

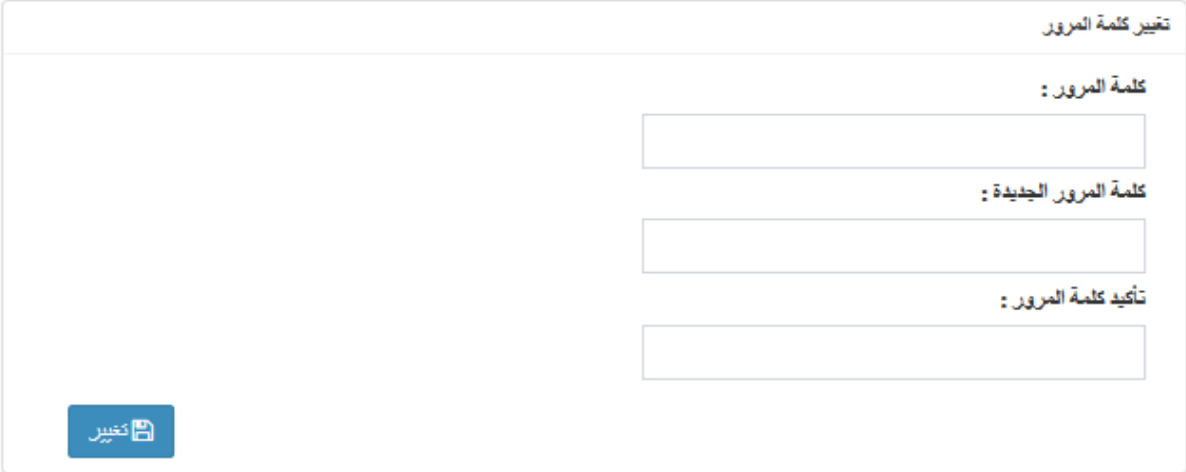

**تغيير كلمة المرور**

<span id="page-4-1"></span><span id="page-4-0"></span>-4 خدمات التالميذ **أ.االطالع على البيانات الشخصية**

يجب النقر على "بياناتي الشخصية" لالطالع على المعلومات المتعلقة بالتلميذ، فتظهر الشاشة التالية.

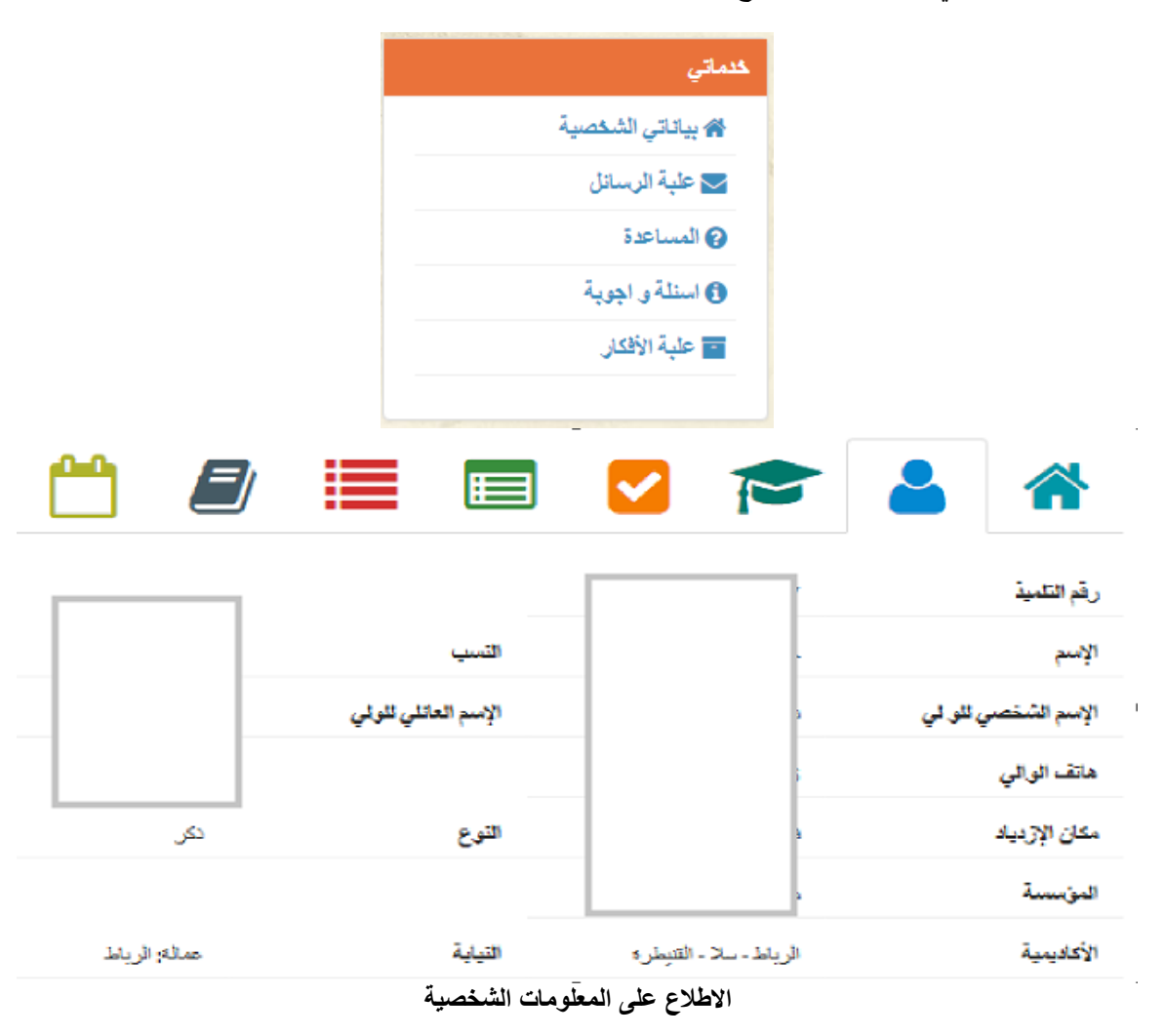

------------------------------------------------------------------------------------------------------------------------- الهاتف: 05 77 37 54 55 /الفاكس: 05 77 59 89 89

#### <span id="page-5-0"></span>**ب. االطالع على المسار الدراسي للتلميذ**

من خالل هذه الشاشة، يمكن االطالع على المسار الدراسي من حيث المؤسسات التعليمية التي تابع التلميذ الدراسة بها حسب المستوى مع اإلشارة على المعدل المحصل عليه.

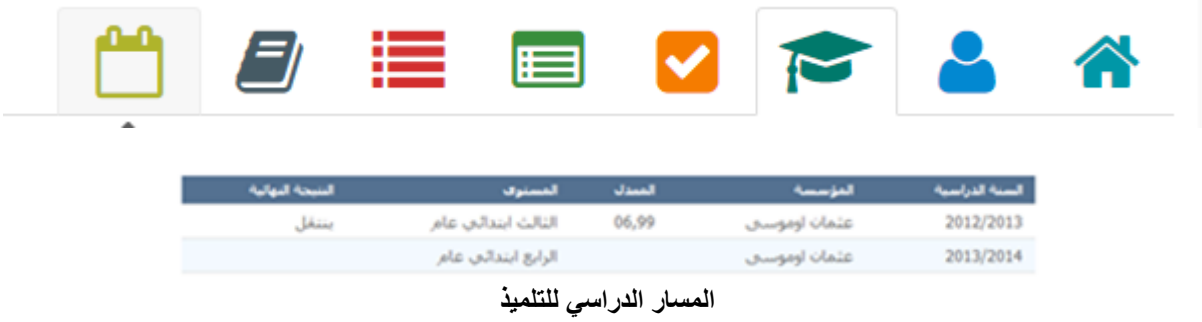

#### <span id="page-5-1"></span>**ت. االطالع على نقط المراقبة المستمرة واالمتحانات**

يتم الولوج إلى النقط بعد النقر على عالمة التبويب كما هو موضح ثم اختيار الدورة. حيث يمكن االطالع على نقط **المراقبة المستمرة** و**بيان النتائج الدراسية** مع المعلومات المتعلقة بأعلى نقطة وأقل نقطة في القسم حسب كل مادة.

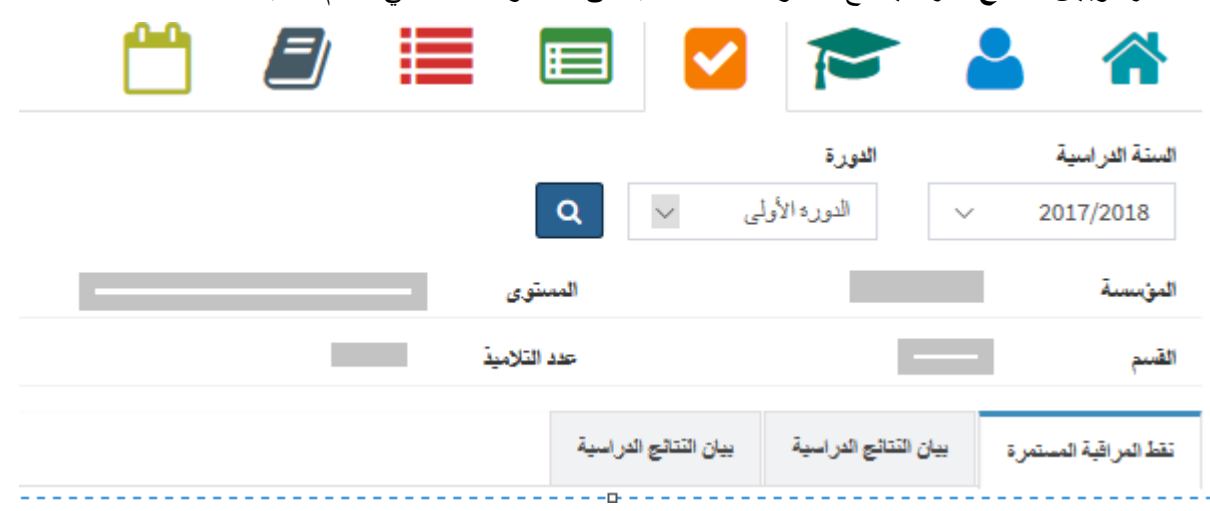

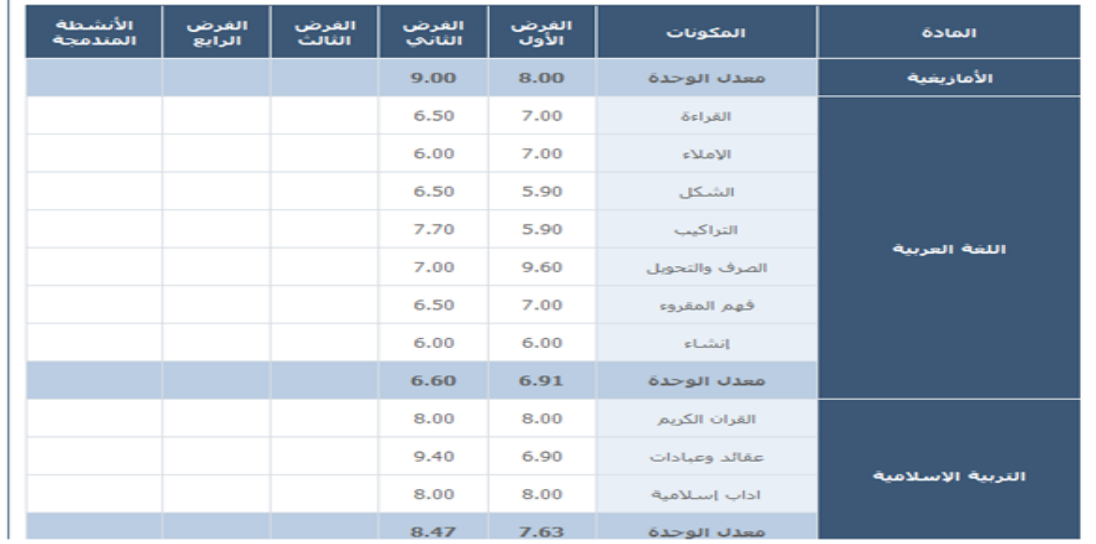

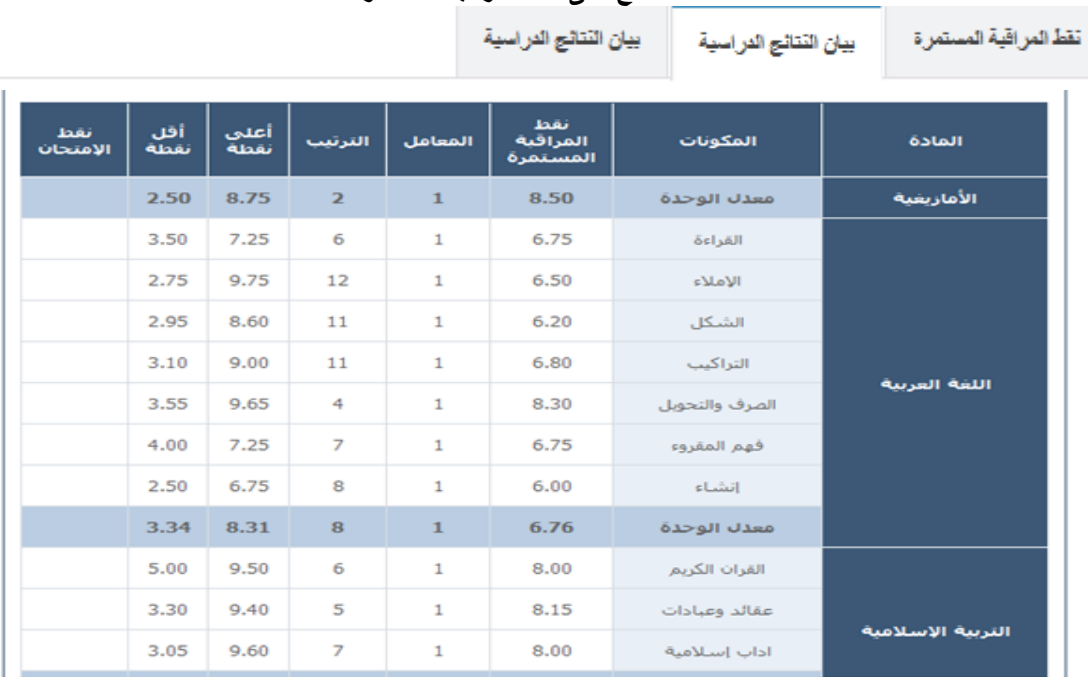

#### **االطالع على نقط المراقبة المستمرة.**

the company's company's com-

**االطالع على نقط االمتحانات.**

<span id="page-6-0"></span>**ث. االطالع على الجدول الزمني للمراقبات المستمرة واالمتحانات**

حسب توفرها، يمكن االطالع على جدولة المراقبات المستمرة وجدولة االمتحانات حسب الشاشتين المواليتين.

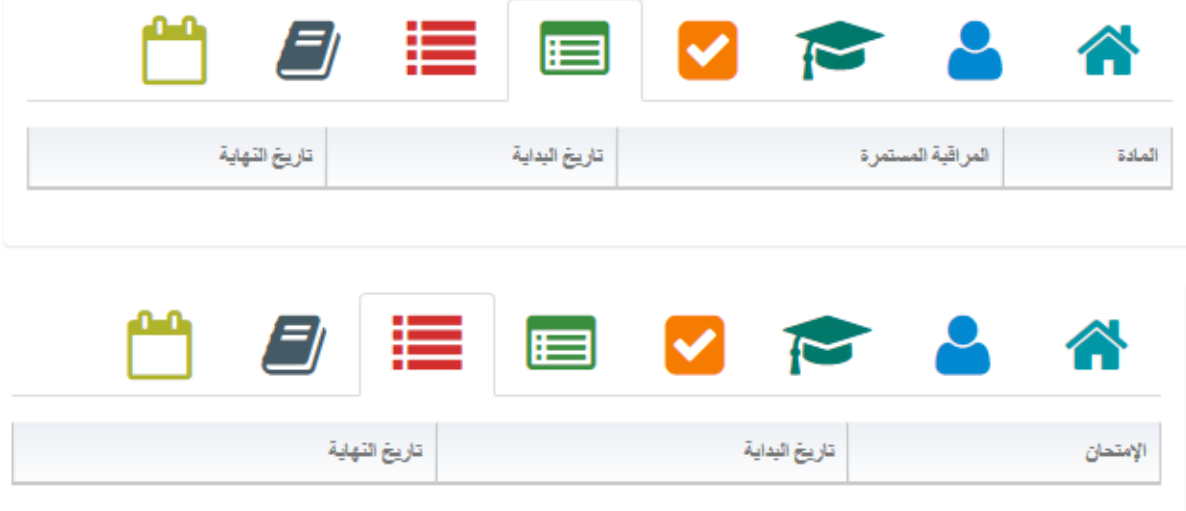

**المراقبة المستمرة / االمتحانات**

<span id="page-6-1"></span>**ج. االطالع على استعمال الزمن وعلى دفتر المراسالت**

لمعاينة دفتر المراسلات، يجب الضغط على الأيقونة المخصصة لذلك، فيظهر استعمال الزمن. وبعد الضغط على الحصة المعنية تظهر على الشاشة المعلومات التي تخص عناصر البرنامج، محتوى الحصة والعمل الذي يجب إنجازه.

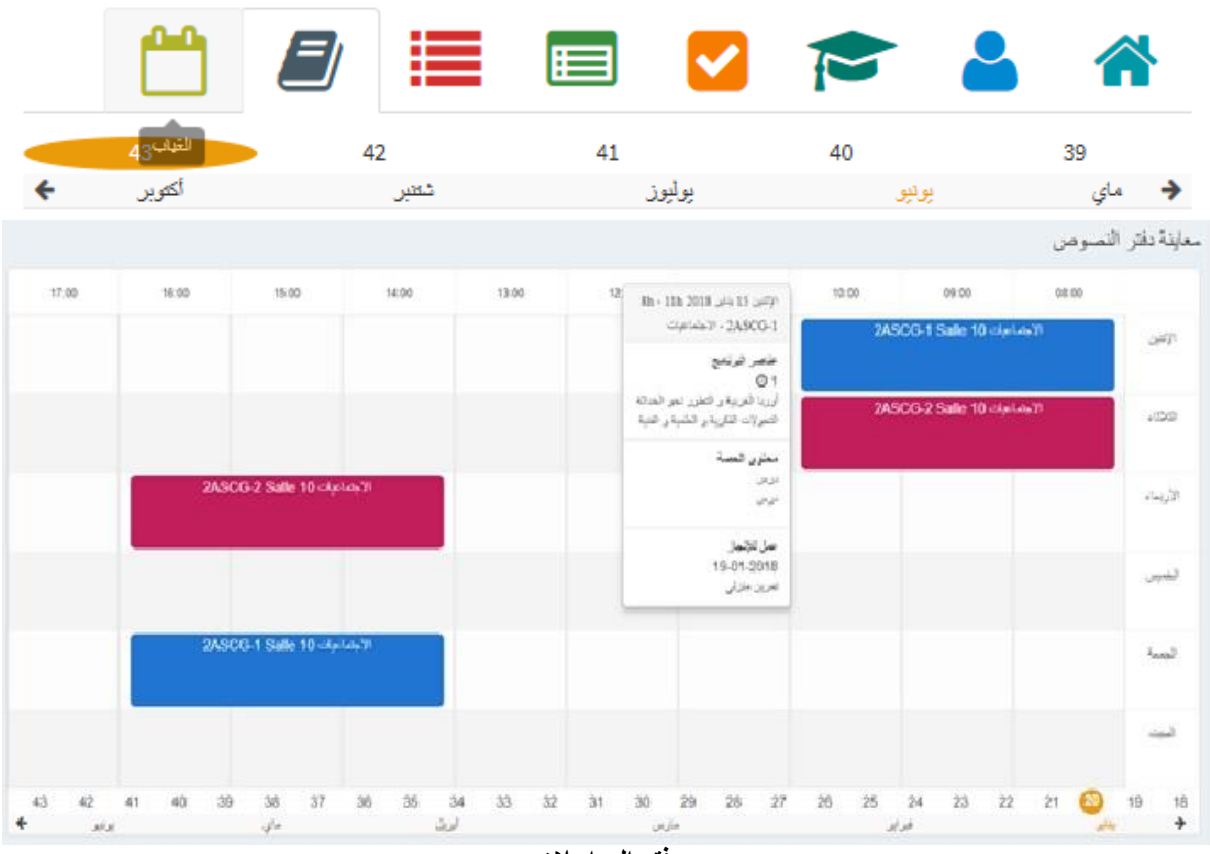

**دفتر المراسالت**

<span id="page-7-0"></span>**ح. االطالع على الغياب**

قائمة الغياب متوفرة حسب الدورة.

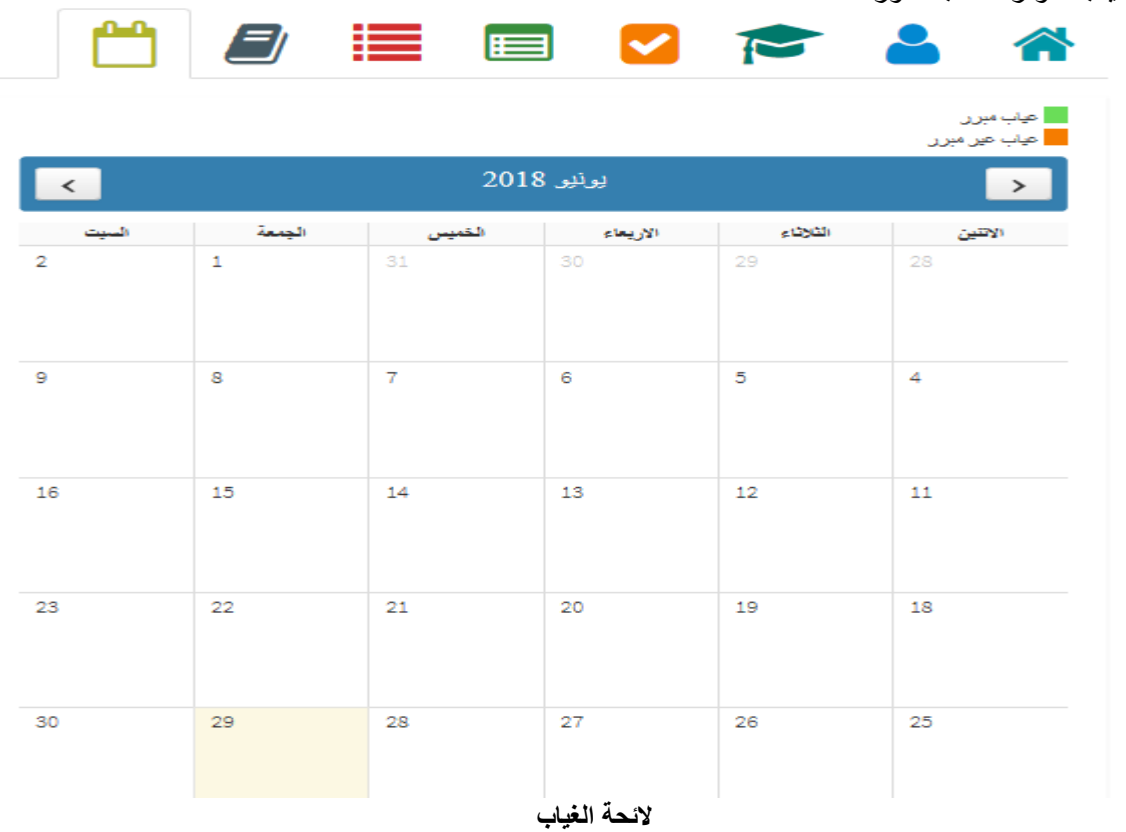

------------------------------------------------------------------------------------------------------------------------- الماتف: 50 37 37 54 55 1/ألفاكس: 05 37 59 89 89

#### <span id="page-8-0"></span>**خ. علبة الرسائل**

من خلال زر "علبة الرسائل"، يمكن الاطلاع على الرسائل المتوصل بها على البريد الالكتروني taalim.ma.

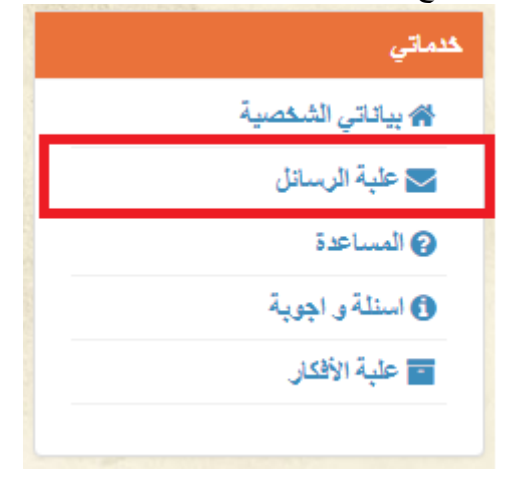

#### <span id="page-8-1"></span>**د. تقديم المساعدة**

يمكن الولوج لصفحة المساعدة انطالقا من زر "المساعدة".

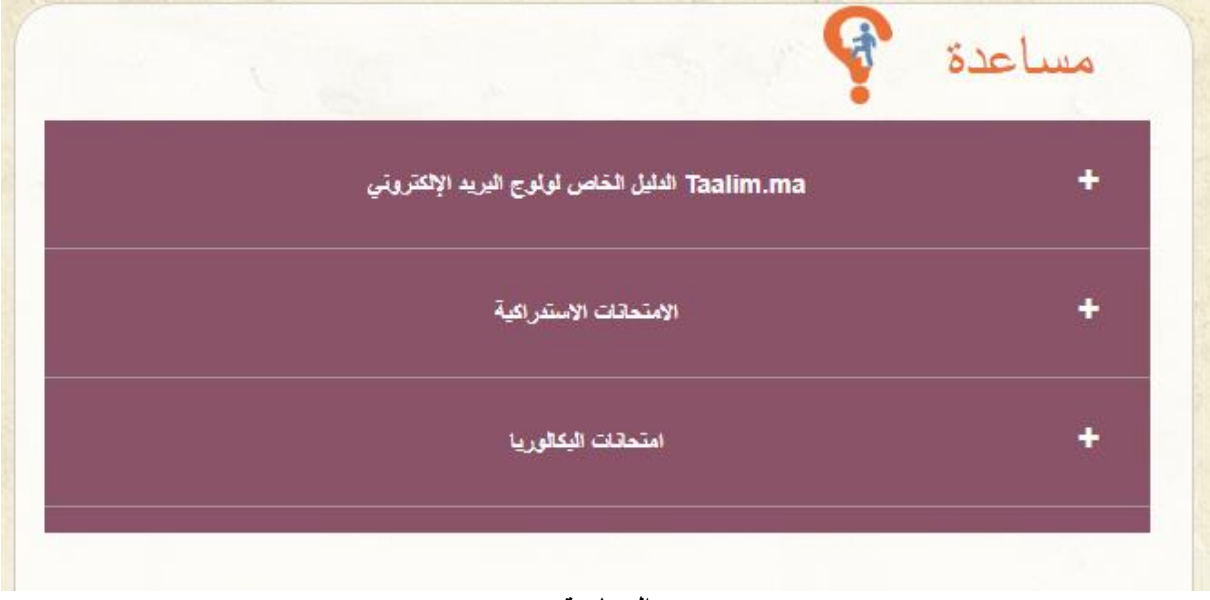

#### **المساعدة**

## <span id="page-8-2"></span>**ذ. المشاركة في األسئلة واألجوبة (FAQ(**

من أجل الدعم والمساعدة توجد الئحة لألسئلة واالجوبة مصنفة حسب الفئة.

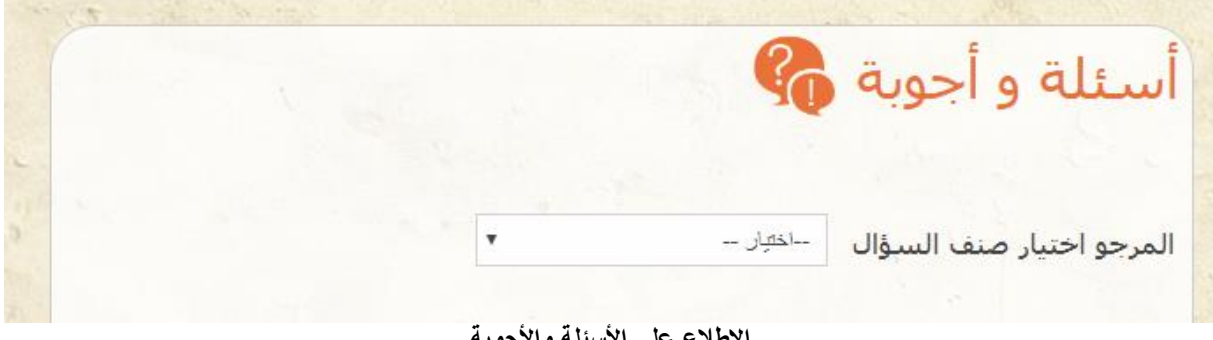

#### **االطالع على األسئلة واألجوبة**

------------------------------------------------------------------------------------------------------------------------- الهاتف: 05 77 37 55 54 /الفاكس: 05 77 69 89 89

## <span id="page-9-0"></span>**ر. علبة األفكار**

– يمكن اختيار موضوع للنقاش ومشاهدة جميع التدخالت، كما يمكن تصفية النقاشات حسب الفترة، النقطة او التصويت.

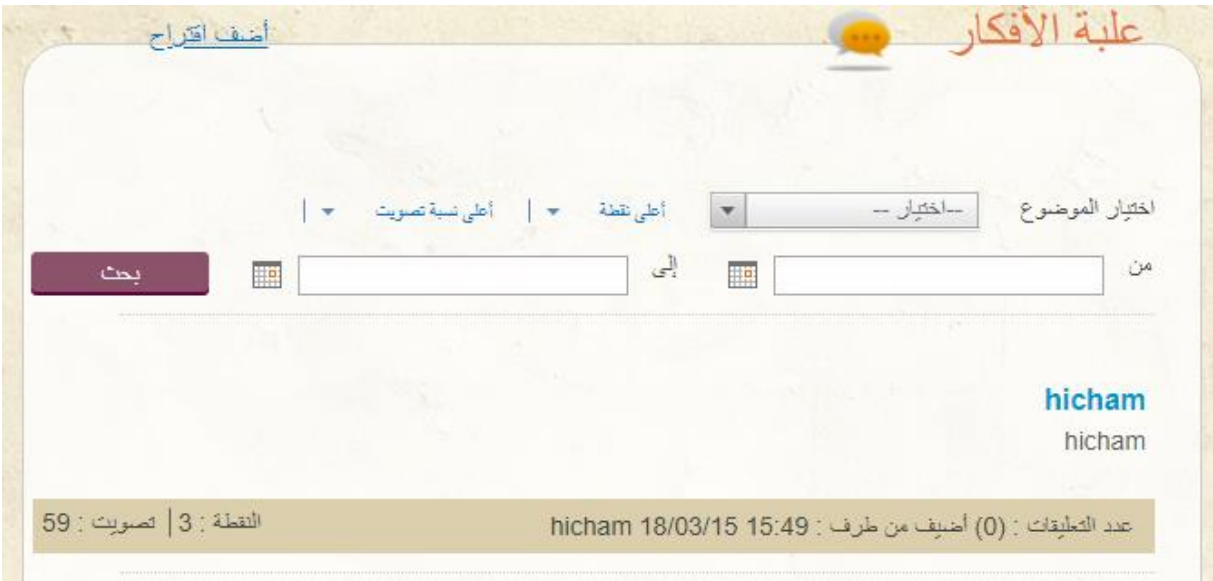

**عرض علبة األفكار**